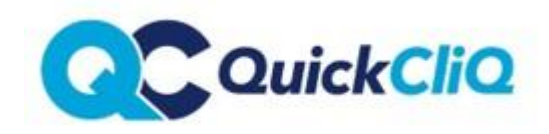

## **How to place uniform orders via QuickCliq**

Login to your account at [www.quickcliq.com.au](http://www.quickcliq.com.au/) or follow the **SIGN-UP** link to create an account.

UNIFORMS **HOME NEWS PROFILE STUDENT** 

- Select **UNIFORMS** along the top toolbar
- Select **Student**
- Select items by ticking the appropriate boxes and amend the quantities as required
- Select **ADD TO SHOPPING CART**
- Select **Check Out**
- Double check selections
- Choose **Shipping** method
- Complete Parent Details
- Select **Place Order**

**NEW FAMILY NOTE** – Please ensure that you child's class details are up to date. For new families who are unaware of the class details – please select the year they will be entering and add 'Future Student' in the Room and Teacher field.